# **대출가능권수 수정 방법**

2016 공공도서관 기술정보센터

#### 공공도서관 문화가 있는 날 행사

- ▶ 문화가 있는 날 행사로 인해 공공도서관에서 기존의 대출 권수의 두배로 대출할 수 있는 행사가 진행됨
- ▶ 공공도서관에서 사용하는 KOLASIII 프로그램에서 이용자에 게 기존 대출권수의 두배로 대출하는 방법에 대해 안내

#### KOLASIII 설정 방법

▶ 1. KOLAS 직급별 환경설정에서 자관대출권수를 두배로 변경  $\triangleright$  2. 특별대출을 통해 대출

※ 두 방법 중 도서관에서 원하는 방법 하나만을 채택한다.

### 1. 직급별 환경설정 변경 방법

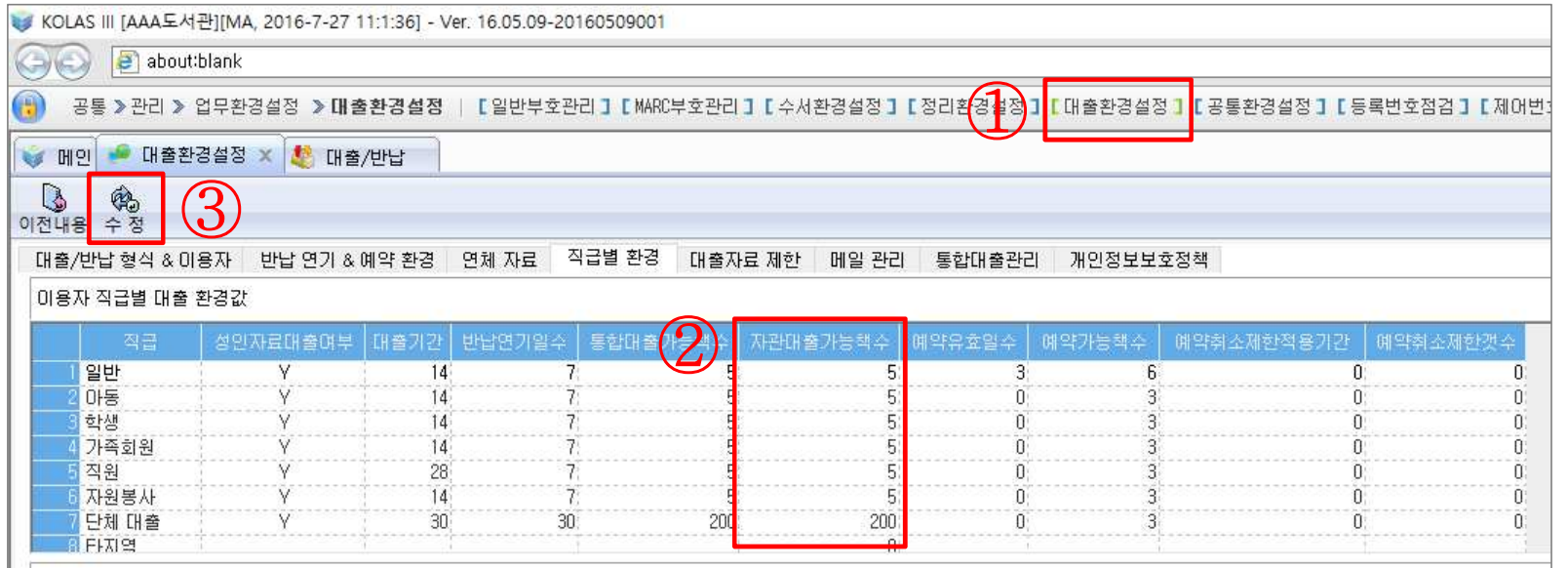

 공통>관리>업무환경설정>대출환경설정>직급별 환경에서 자관대출가능 책수를 기존 대출권수의 2배로 변경한 후 수정버튼을 클릭한다. KOLASIII를 종료 후 재시작한다. ※ 문화의 날 행사 이후 다시 자관대출가능책수를 변경한 뒤 KOLAS를 재시작해야한다.

#### 1-1. 직급별 환경설정 변경 확인

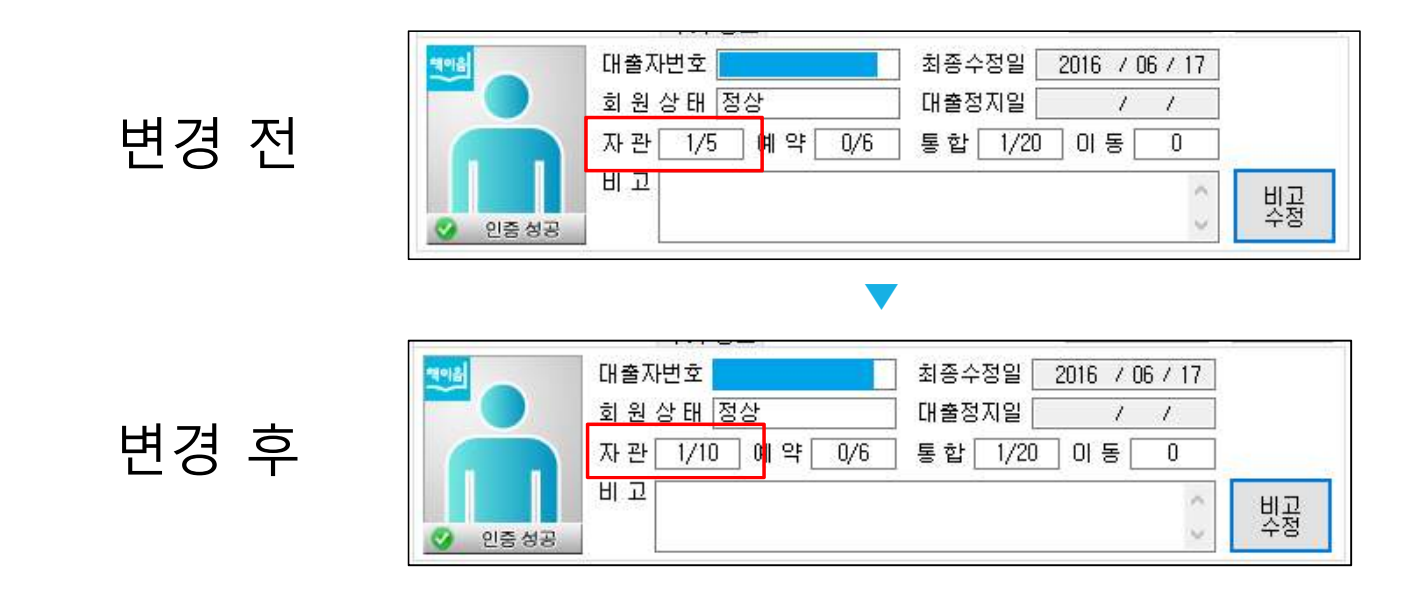

■ KOLASⅢ를 재시작 한 후, 대출/반납에서 이용자를 검색해 자관대출 권수가 변경된 것을 확인한다.

### 2. 특별대출 설정 방법

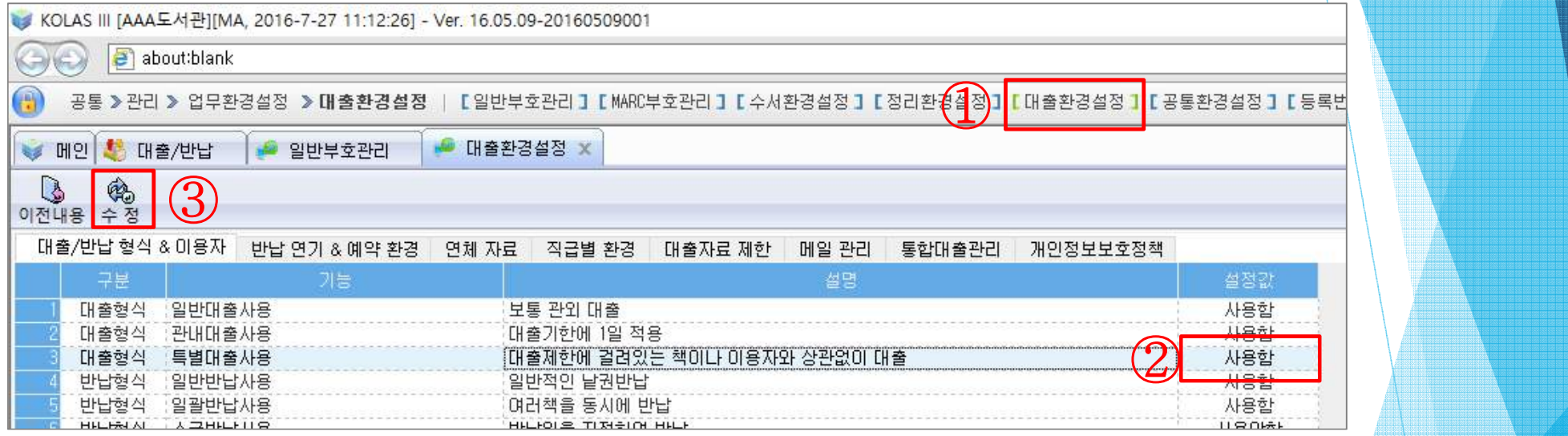

#### v **특별대출**이란?

대출제한에 걸려있는 책이나 이용자와 상관없이 대출 가능한 기능

- 공통>관리>업무환경설정>대출환경설정>직급별 환경에서
- 특별대출사용 설정값을 사용함으로 변경한 뒤,
- 수정버튼을 클릭한다.
- KOLASIII를 종료 후 재시작 한다.

### 2-1. 특별대출 기능 사용 방법

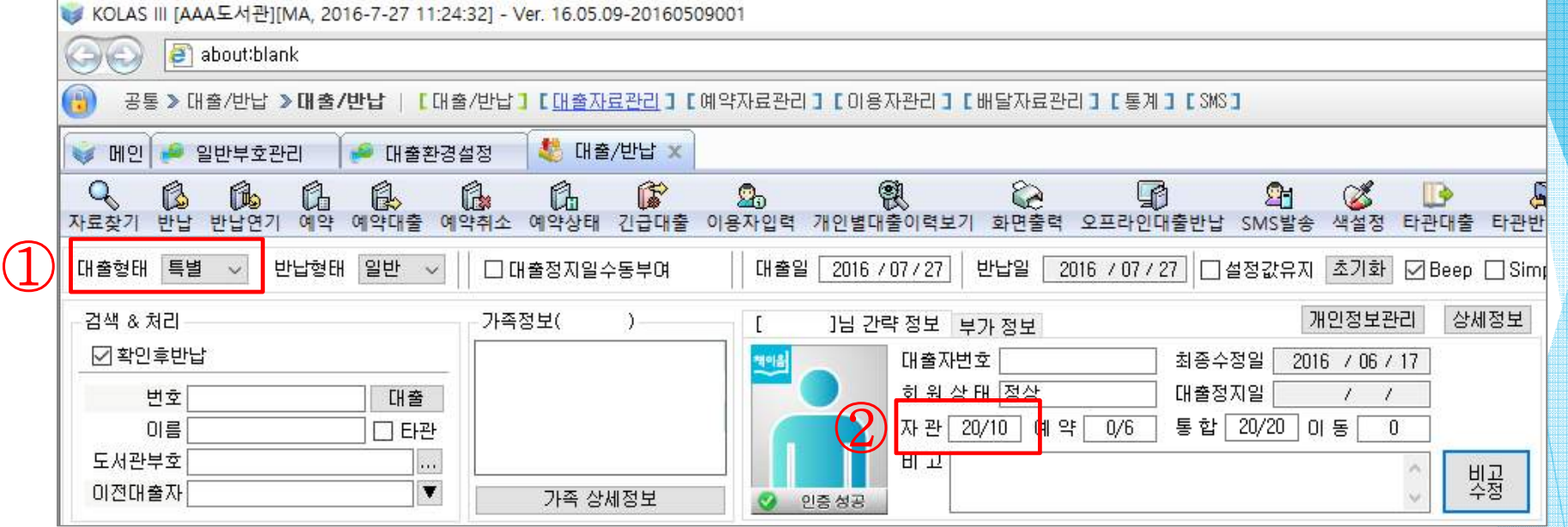

① 대출/반납에서 대출형태를 특별로 선정한다. ② 특별대출의 경우 대출가능 권수를 초과해 대출할 수 있다.

#### **공공도서관 기술정보센터**

## ▶홈페이지 (<u>http://kolas.nl.go.kr</u>) KOLASIII>상담문의 u문의상담 02-590-650~660

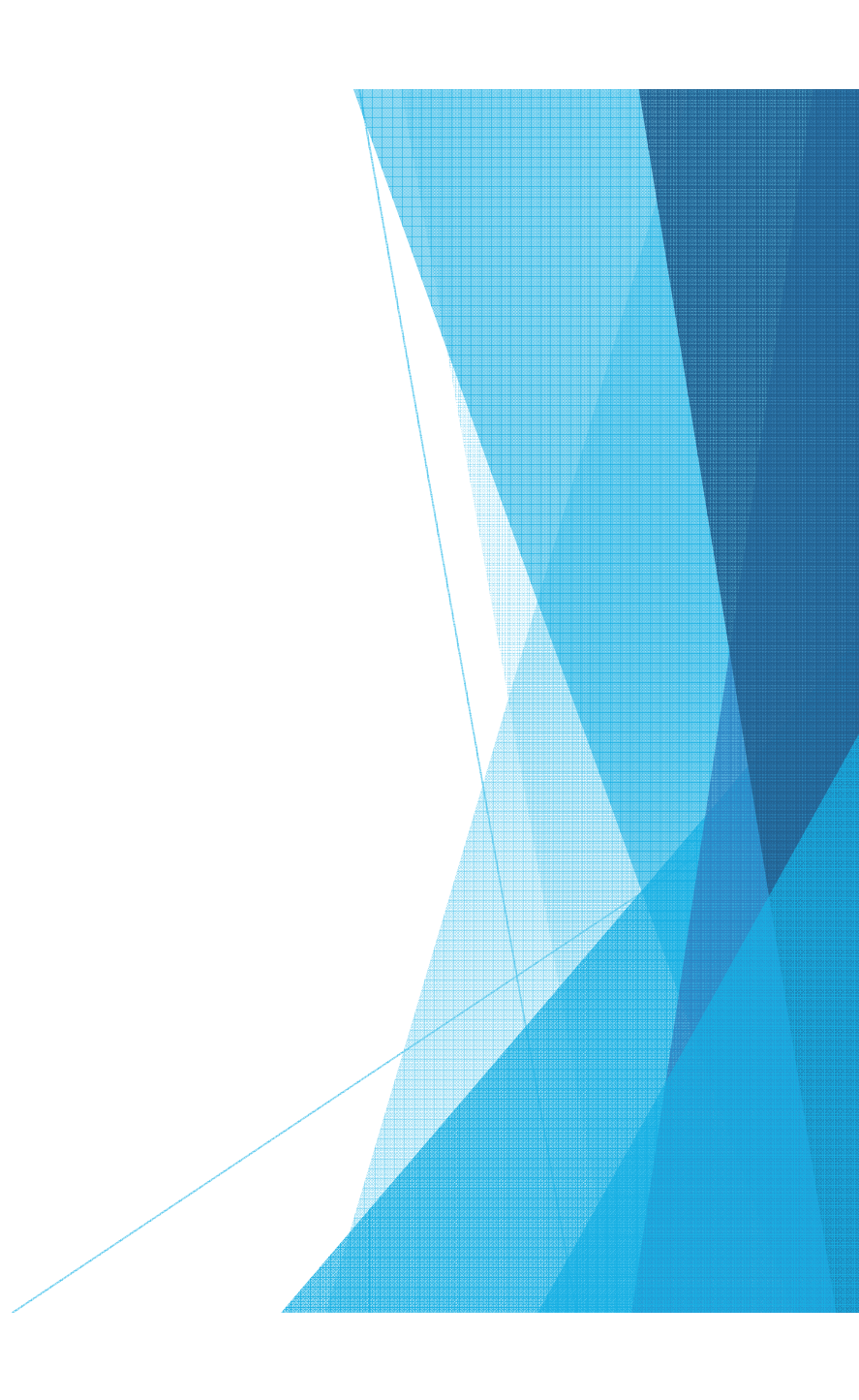